# **YajHFC FAQ**

## **Indice**

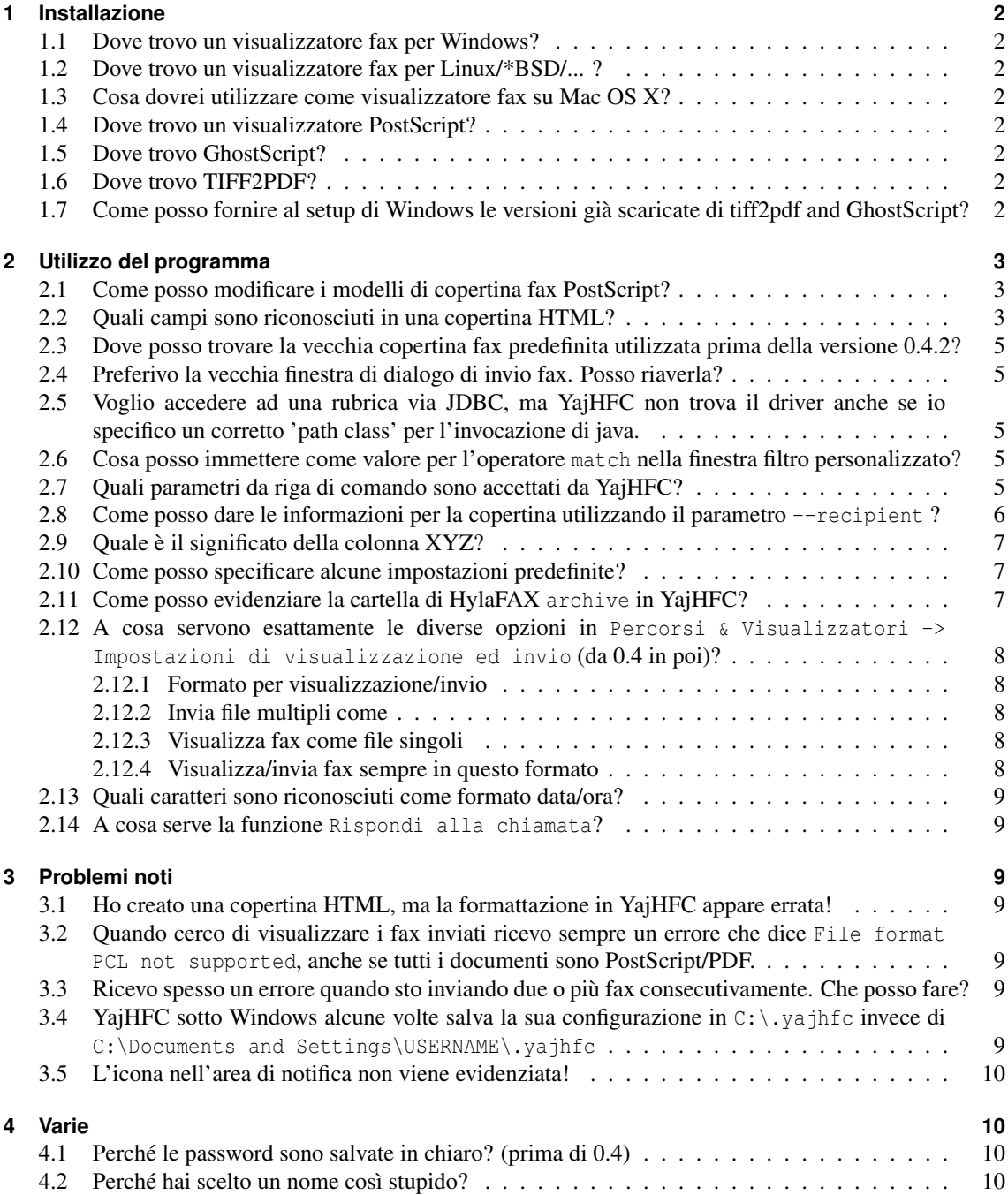

## <span id="page-1-0"></span>**1 Installazione**

#### <span id="page-1-1"></span>**1.1 Dove trovo un visualizzatore fax per Windows?**

Normalmente puoi usare un qualsiasi programma che possa visualizzare i file TIFF, anche se alcuni evidenziano i fax a bassa risoluzione con una altezza errata (metà).

Fortunatamente, tutte le recenti versioni di Windows includono un programma che li evidenzia in modo corretto:

**Windows 95/98/ME/2000:** Puoi usare l'applicazione Accessori/Imaging. Per usarla con YajHFC, utilizza il pulsante 'sfoglia' della casella Comando per il visualizzatore fax per selezionare kodakimg.exe sul tuo hard drive.

Questo file generalmente si trova o nella directory Windows (Win 98/ME) *o* in Programmi\Windows NT\Accessori\ImageVue (Win 2k).

**Windows XP/Vista:** Puoi usare il "visualizzatore immagini e fax" integrato. Per utilizzarlo, immetti il seguente comando nella casella Comando per il visualizzatore fax: rundll32.exe shimgvw.dll,ImageView\_Fullscreen %s

## <span id="page-1-2"></span>**1.2 Dove trovo un visualizzatore fax per Linux/\*BSD/... ?**

kfax funzioni bene per me, ma così come per Windows, puoi usare qualsiasi programma che possa visualizzare file TIFF, basta cercare nel database dei pacchetti della tua distribuzione (in ogni caso, xloadimage *non* mi funziona correttamente).

#### <span id="page-1-3"></span>**1.3 Cosa dovrei utilizzare come visualizzatore fax su Mac OS X?**

E' sufficiente immettere open %s nella casella Comando per il visualizzatore fax. I fax ora dovrebbero aprirsi nell'applicazione predefinita. Ringrazio Scott Harris per questa informazione.

#### <span id="page-1-4"></span>**1.4 Dove trovo un visualizzatore PostScript?**

**Windows:** Usa Ghostview disponibile da <http://www.cs.wisc.edu/~ghost/>

Linux/\*BSD/...: E' sufficiente installare uno qualsiasi dei visualizzatori PostScript (e.g. qv, kghostview, gnome-gv, ...)

## <span id="page-1-5"></span>**1.5 Dove trovo GhostScript?**

**Windows:** Scaricalo da <http://www.cs.wisc.edu/~ghost/>

**Linux/\*BSD/...:** Installa il pacchetto GhostScript per la tua distribuzione (nella maggior parte delle installazioni questo pacchetto sarà già installato; in caso contrario: il nome del pacchetto generalmente inizia con ghostscript o gs)

## <span id="page-1-6"></span>**1.6 Dove trovo TIFF2PDF?**

- **Windows:** Scaricalo da <http://gnuwin32.sourceforge.net/downlinks/tiff.php> Se questo link non funziona, prova <http://gnuwin32.sourceforge.net/packages/tiff.htm> o <http://www.libtiff.org/>.
- **Linux/\*BSD/...:** Installa il pacchetto "libtiff tools" per la tua distribuzione. Generalmente questo pacchetto avrà la parola tiff nel suo nome (su Debian/Ubuntu è chiamato libtiff-tools e su SUSE tiff).

## <span id="page-1-7"></span>**1.7 Come posso fornire al setup di Windows le versioni già scaricate di tiff2pdf and GhostScript?**

A partire dalla versione 0.4.2 il file di setup Windows opzionalmente scarica e installa tiff2pdf e GhostScript. Prima di iniziare il download il programma di setup ricerca nei seguenti percorsi eventuali versioni già scaricate:

- 1. La directory dove si trova setup.exe
- 2. Il desktop dell'utente (dove i file sono salvati se si sceglie di salvare i file scaricati)

Nota che i nomi dei file devono essere esattamente quelli dei file scaricati (cioè qs864w32.exe (32 bit) o gs864w64.exe (64 bit) e tiff-3.8.2-1.exe).

## <span id="page-2-0"></span>**2 Utilizzo del programma**

## <span id="page-2-1"></span>**2.1 Come posso modificare i modelli di copertina fax PostScript?**

Quei modelli devono essere nello stesso formato PostScript speciale che il programma HylaFAX faxcover usa. Vedi le pagine seguenti per suggerimenti su come creare/modificare file di questo tipo: <http://www.hylafax.org/HylaFAQ/Q202.html> <http://www.hylafax.org/howto/tweaking.html>

Alternativamente, ad iniziare da YajHFC 0.3.7, puoi usare copertine in HTML o, con un plugin, in formato XSL:FO o ODT (OpenDocument Text).

#### <span id="page-2-2"></span>**2.2 Quali campi sono riconosciuti in una copertina HTML?**

Le seguenti "stringhe" sono sostituite (senza verifica su maiuscole/minuscole) con i corrispondenti valori quando un file HTML è usato come copertina fax:

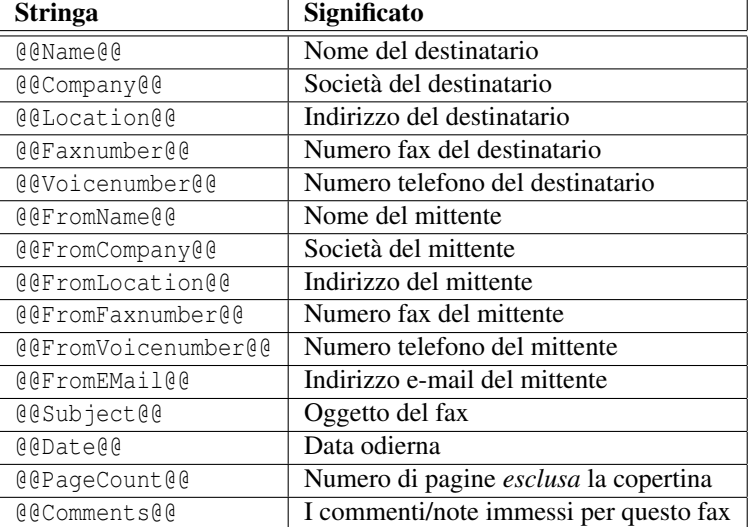

A partire dalla versione 0.4.0 sono disponibili i seguenti campi addizionali (nota che i campi in *corsivo* saranno vuoti quando utilizzi "Reinvia fax"):

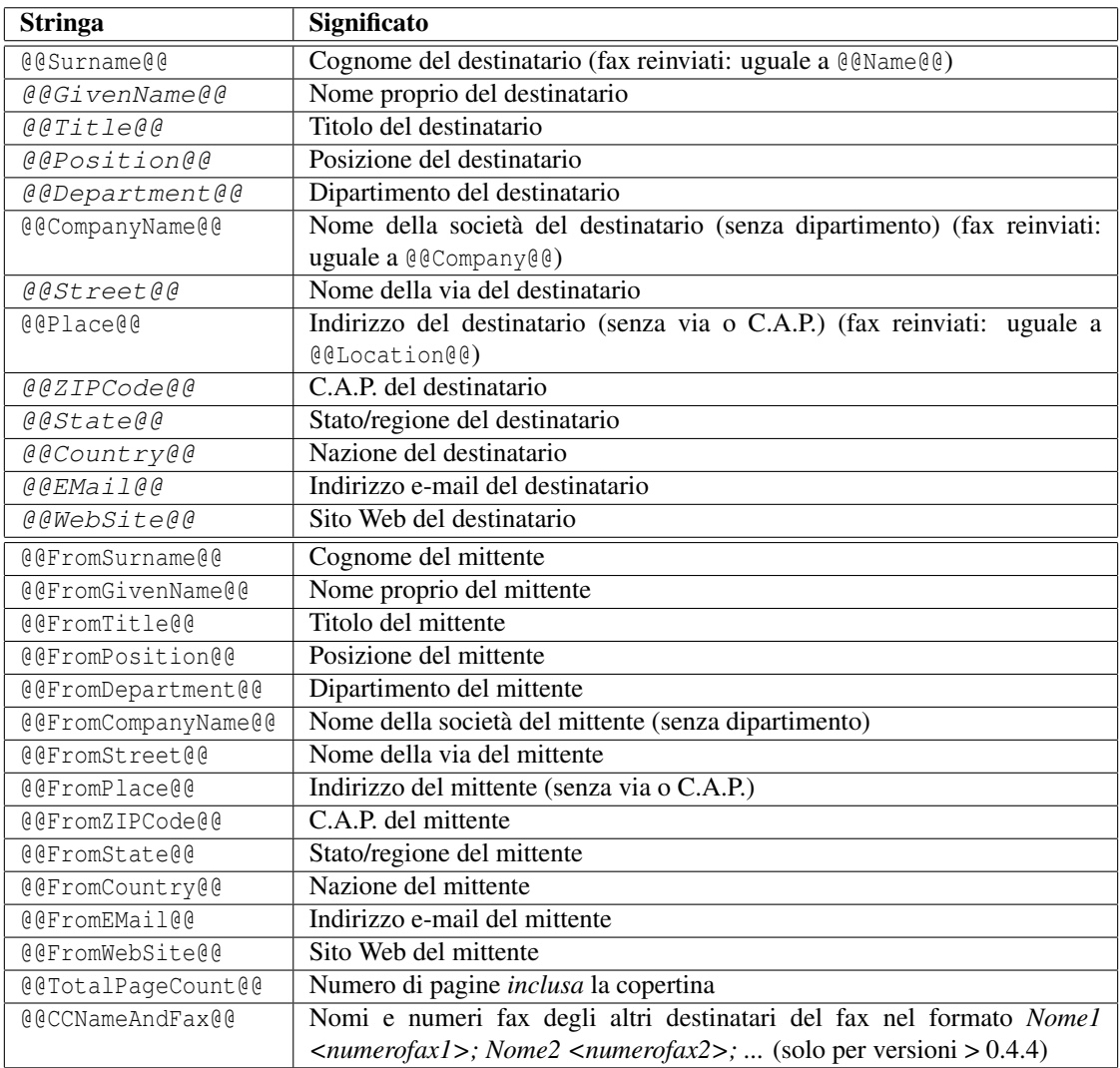

Le sostituzioni sono fatte a livello di codice sorgente, quindi le stringhe non saranno riconosciute se la formattazione cambia all'interno di una di esse (es.: @@subject@@).

A partire dalla versione 0.4.2 sono supportate alcune semplici istruzioni condizionali. Sono implementate usando commenti HTML, quindi è necessario assicurarsi che il testo incluso in una istruzione condizionale non contenga alcun commento.

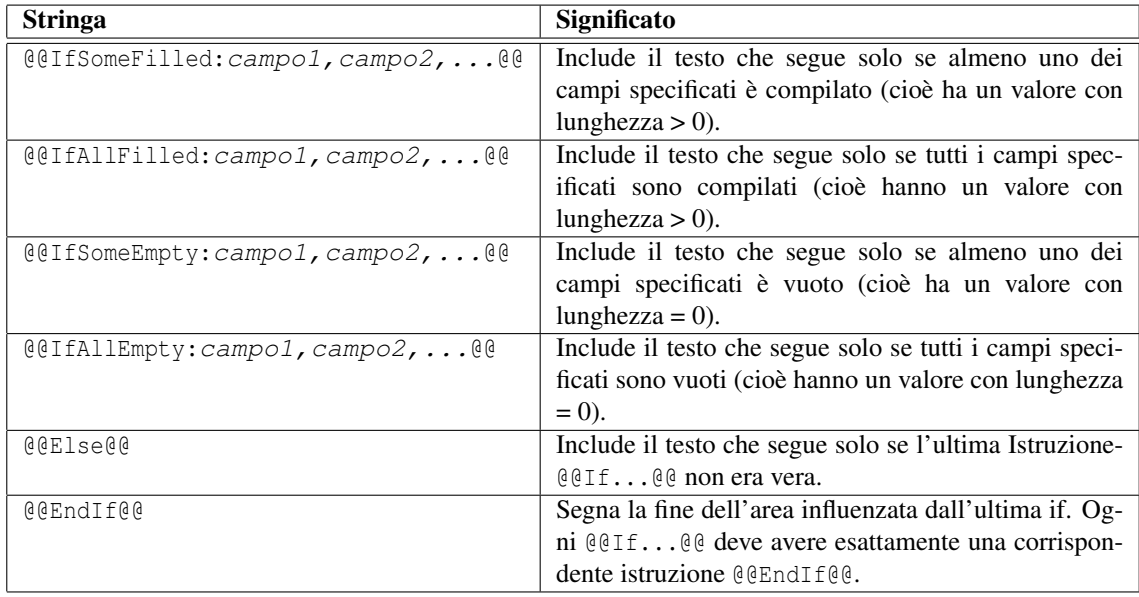

## <span id="page-4-0"></span>**2.3 Dove posso trovare la vecchia copertina fax predefinita utilizzata prima della versione 0.4.2?**

Puoi trovarla nell'archivio "Coverpage examples" disponibile qui [ftp://ftp.berlios.de/pub/yajhfc/](ftp://ftp.berlios.de/pub/yajhfc/download/coverpages.zip) [download/coverpages.zip](ftp://ftp.berlios.de/pub/yajhfc/download/coverpages.zip)

## <span id="page-4-1"></span>**2.4 Preferivo la vecchia finestra di dialogo di invio fax. Posso riaverla?**

E' sufficiente aprire la finestra Opzioni e selezionare Tradizionale come "Stile della finestra di invio".

## <span id="page-4-2"></span>**2.5 Voglio accedere ad una rubrica via JDBC, ma YajHFC non trova il driver anche se io specifico un corretto 'path class' per l'invocazione di java.**

Se utilizzi il parametro di linea di comando  $-$ jar, java ignora il 'path class' specificato dall'utente. Quindi avvia YajHFC utilizzando i comandi seguenti (sostituisci /path/to/dbdriver.jar e /path/to/yajhfc.jar con i rispettivi path e nomi file reali naturalmente):

**Linux/Unix:** java -classpath /path/to/dbdriver.jar:/path/to/yajhfc.jar yajhfc.Launcher

Windows: java -classpath c:\path\to\dbdriver.jar;c:\path\to\yajhfc.jar yajhfc.Launcher

Nelle versioni recenti di YajHFC puoi anche semplicemente aggiungere il driver utilizzando il pannello Plugins & JDBC nella finestra Opzioni.

## <span id="page-4-3"></span>**2.6 Cosa posso immettere come valore per l'operatore match nella finestra filtro personalizzato?**

Espressioni Regolari. Un breve elenco delle forme sintattiche accettate si trova: [http://java.sun.com/](http://java.sun.com/j2se/1.5.0/docs/api/java/util/regex/Pattern.html) [j2se/1.5.0/docs/api/java/util/regex/Pattern.html](http://java.sun.com/j2se/1.5.0/docs/api/java/util/regex/Pattern.html)

Nota che le Espressioni Regolari non sono la stessa cosa delle 'wildcard': Per esempio, per ottenere l'effetto della wildcard \*, devi utilizzare .\* e per l'effetto della wildcard ? usa ..

## <span id="page-4-4"></span>**2.7 Quali parametri da riga di comando sono accettati da YajHFC?**

```
Output di java -jar yajhfc.jar --help (versione 0.4.4):
Sintassi:
java -jar yajhfc.jar [OPZIONI]... [FILE DA INVIARE]...
Descrizione parametri:
-r, --recipient=DESTINATARIO Specifica un destinatario a cui inviare
                                  il fax. Si possono specificare il
                                  numero fax o informazioni dettagliate
                                  per la copertina (vedere la FAQ per il
                                  formato nel secondo caso). Si può
                                  specificare --recipient più volte per
                                  destinatari multipli.
-C, --use-cover[=yes|no] Usa una copertina per l'invio fax.
-s, --subject=OGGETTO Oggetto fax per la copertina.
   --comment=COMMENTO Commento/nota per la copertina.
-M, --modem=MODEM Imposta il modem da usare per l'invio
                                  fax. Specificare il nome del modem (es:
                                  ttyS0) o "any" per usare qualsiasi
                                  modem.
   --stdin and Legge il file da inviare dallo standard
                                  input.
-A, --admin Avvia in modalità amministratore.
-d, --debug Produce informazioni di debug.
-1, --logfile=FILE_DI_LOG Il file di log su cui scrivere le
                                  informazioni di debug (se non
                                  specificato, usa standard output).
   --appendlogfile=FILE_DI_LOG Accoda le informazioni di debug al file
```
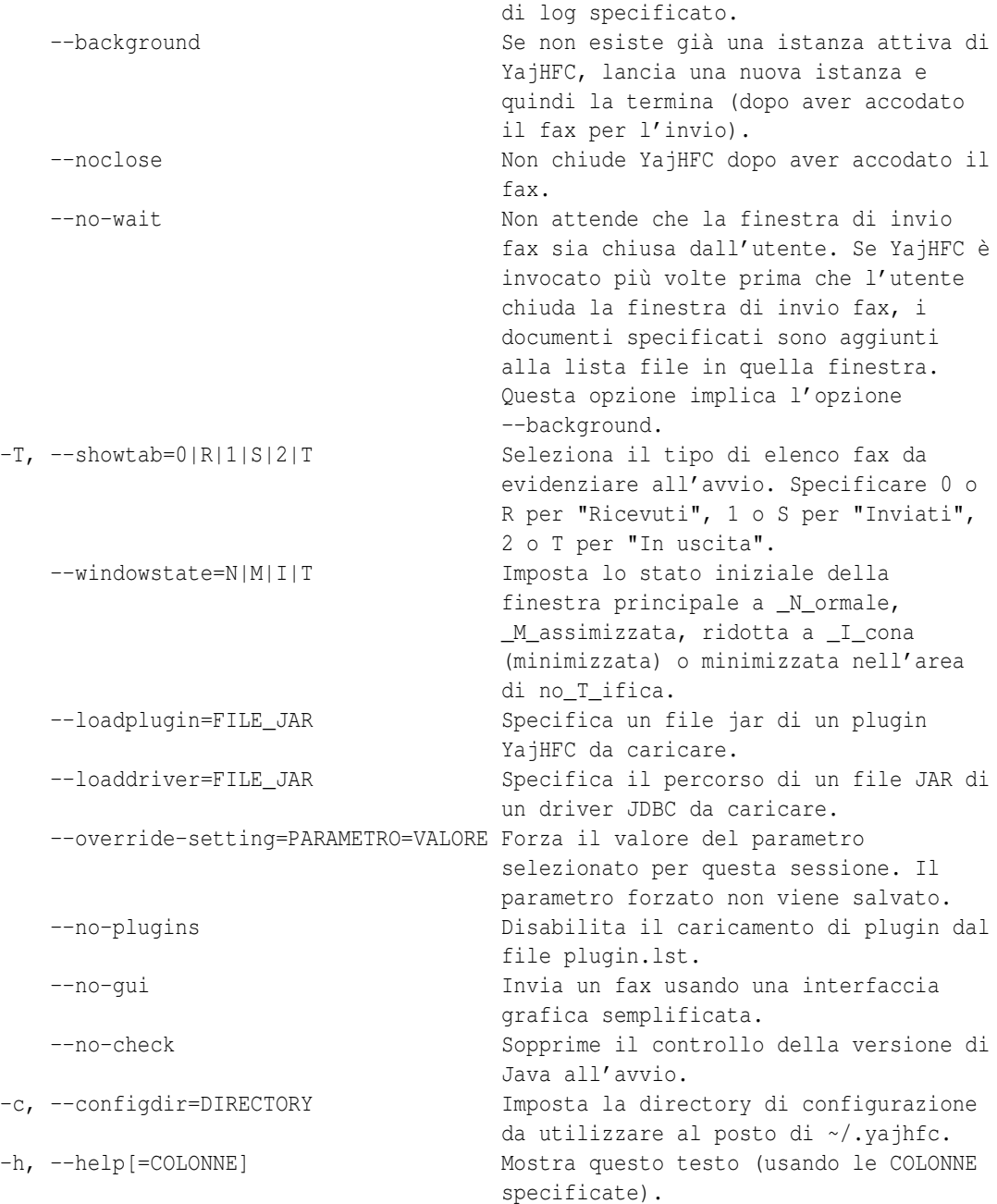

## <span id="page-5-0"></span>**2.8 Come posso dare le informazioni per la copertina utilizzando il parametro --recipient ?**

A partire dalla versione 0.4.0, puoi dare queste informazioni utilizzando coppie nome:valore, separate da 'punto e virgola'. Per esempio, per inviare un fax a "Mario Rossi" in "Città di esempio" con numero fax 0123456, utilizza la linea di comando seguente:

java -jar yajhfc.jar [...] --recipient=givenname:Mario;surname:Rossi;location:Città di esempio; faxnumber: 0123456 [...]

I seguenti nomi campi sono riconosciuti:

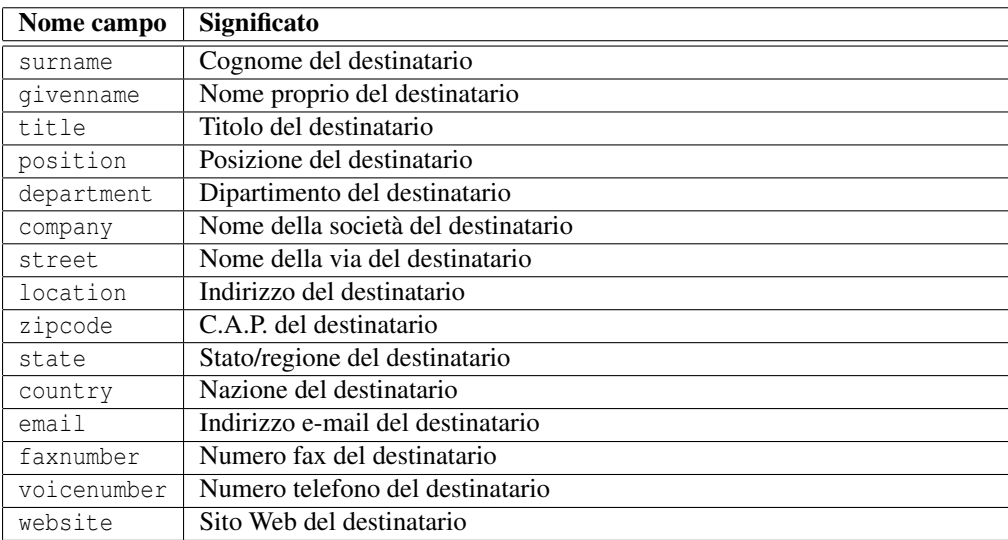

A partire dalla versione 0.4.2 puoi anche specificare un file di testo di input contenente i destinatari utilizzando  $--$ recipient=@nomefile o il rispettivo pulsante nella finestra di invio fax. Il file di testo deve contenere un destinatario per riga (un numero fax o un insieme di dati usando il formato di cui sopra).

## <span id="page-6-0"></span>**2.9 Quale è il significato della colonna XYZ?**

Molto probabilmente non lo so neanche io, perché le descrizioni delle colonne sono semplicemente copiate dal manuale del comando faxstat(1) (JobFmt/RcvFmt) e abbreviate/tradotte.

## <span id="page-6-1"></span>**2.10 Come posso specificare alcune impostazioni predefinite?**

A partire dalla versione 0.4.0 i seguenti file (se esistono) sono letti per caricare le impostazioni salvate:

- 1. [Directory dove si trova il file yajhfc.jar]/settings.default
- 2. i settaggi dell'utente da {user.home}<sup>[1](#page-6-3)</sup>/.yajhfc/settings (se hai specificato --configdir=DIR, viene usato DIR/settings)
- 3. [Directory dove si trova il file yajhfc.jar]/settings.override

Le impostazioni presenti nei file caricati dopo hanno la precedenza su quelle specificate nei file caricati prima, cioè le impostazioni in settings.override hanno la precedenza su quelle dell'utente e su settings.default.

Questa logica può essere utilizzata per specificare le impostazioni predefinite (es.: in un ambiente di rete):

Configura una installazione di YajHFC come preferisci, quindi copia {user.home}/.yajhfc/settings nella directory dove si trova il file yajhfc.jar e rinominalo settings.default.

Le impostazioni forzate/obbligatorie possono essere fatte in un modo analogo. In questo caso, puoi modificare il file delle impostazioni (è un puro file di testo), e rimuovere ogni riga che specifichi una impostazione che non vuoi forzare (generalmente dovresti rimuovere almeno user e pass-obfuscated (nome utente e password utilizzati per connettersi al server HylaFAX), FromName, \*ColState (le larghezze delle colonne degli elenchi), \*Bounds (la posizione delle varie finestre) e mainwinLastTab).

Nota che comunque l'utente può sempre modificare tali impostazioni per una data istanza di YajHFC. Esse sono reimpostate sui valori forzati solo quando YajHFC viene riavviato (in altre parole: l'utente può modificare tali impostazioni, ma esse non sono salvate tra diverse esecuzioni di YajHFC).

## <span id="page-6-2"></span>**2.11 Come posso evidenziare la cartella di HylaFAX archive in YajHFC?**

Dalla versione 0.4.0 è stato implementato il supporto per la cartella di HylaFAX archive.

Tuttavia non si può accedere a questa directory utilizzando la "normale" connessione ad HylaFAX come per le altre cartelle, poiché HylaFAX permette solamente di ottenere la lista delle sottocartelle nella directory archive, ma non di ottenere qualsiasi informazione (eccetto l'ID) riguardo i fax archiviati o i documenti allegati (se sai di una versione di HylaFAX dove ciò è differente, fammelo sapere).

<span id="page-6-3"></span><sup>&</sup>lt;sup>1</sup>In Windows user.home è generalmente C: \Documents and Settings\USERNAME.

Per questo motivo si deve accedere alla directory con altri metodi. Attualmente (0.4.0) YajHFC supporta l'accesso solo tramite file system. Questo significa che devi esportare la directory archive sul server usando Samba, NFS o qualsiasi altro file system di rete, montarla sul client (se usi Unix; su Windows puoi utilizzare i percorsi UNC) e comunicare a YajHFC tra le Opzioni sotto quale percorso la directory archive si trova.

Quando lo hai fatto, l'elenco fax archiviati dovrebbe funzionare esattamente come gli altri.

## <span id="page-7-0"></span>**2.12 A cosa servono esattamente le diverse opzioni in Percorsi & Visualizzatori -> Impostazioni di visualizzazione ed invio (da 0.4 in poi)?**

Per gli impazienti: le impostazioni consigliate sono (non sono predefinite perché richiedono gs e tiff2pdf):

- Formato: PDF o TIFF
- Invia file multipli come: File singolo tranne la copertina
- Visualizza fax come file singoli: Sì
- Visualizza/invia fax sempre in questo formato: Sì

#### <span id="page-7-1"></span>**2.12.1 Formato per visualizzazione/invio**

Il formato in cui i documenti dovrebbero essere convertiti se necessario. Generalmente PDF e TIFF danno risultati migliori che PostScript (dato che nell'ultimo caso si usa il device GhostScript pswrite).

#### <span id="page-7-2"></span>**2.12.2 Invia file multipli come**

#### File multipli:

Stesso comportamento delle versioni precedenti la 0.4.0. Se si allegano documenti multipli ad un singolo fax, tali documenti sono convertiti in PS o PDF, ma tenuti come file separati (es.: se invii un fax con i file doc.ps e immagine.jpg, viene fatto l'upload di due file separati)

#### File singolo tranne la copertina:

Un unico file viene creato per l'intero fax, ma la copertina è tenuta in un file separato (es.: se invii un fax con doc.ps e immagine.jpg, viene creato e fatto l'upload di un singolo file PDF/PS/TIFF).

*Vantaggio:* La risoluzione è ridotta a 196 dpi (-> upload di file più piccoli) e un singolo file può essere usato quando si invia un fax a destinazioni multiple.

#### Intero fax come file singolo:

Un unico file viene creato per l'intero fax inclusa la copertina. Se il fax non ha copertina il comportamento è identico al caso precedente.

*Vantaggio:* Nessuna conversione è necessaria sul client quando si visualizza il fax inviato.

*Svantaggio:* Quando si invia un fax a più destinatari si deve creare e fare l'upload di un file per ogni destinatario.

## <span id="page-7-3"></span>**2.12.3 Visualizza fax come file singoli**

Se questa opzione è attiva e un fax sul server è composto da più file, viene creato un singolo file (sul client) per la visualizzazione.

#### <span id="page-7-4"></span>**2.12.4 Visualizza/invia fax sempre in questo formato**

Questa opzione modifica il comportamento di "Invia file multipli come" e "Visualizza fax come file singolo".

Quando questa opzione è *attivata*, un fax è convertito solo se è composto da più file. Se è composto da un solo file, il formato è lasciato invariato.

Quando questa opzione è *disattivata*, anche un fax composto da un singolo file è convertito quando quel singolo file ha un formato differente da quello selezionato in "Formato per visualizzazione/invio".

*Vantaggio:* Un singolo visualizzatore è utilizzato sia per i fax inviati che per quelli ricevuti (es.: per visualizzare in PDF i fax ricevuti).

*Svantaggio:* Generalmente più conversioni di formato sono necessarie sul client.

## <span id="page-8-0"></span>**2.13 Quali caratteri sono riconosciuti come formato data/ora?**

La data è formattata utilizzando il formato Java SimpleDateFormat. Una descrizione dei caratteri riconosciuti si può trovare qui [http://java.sun.com/j2se/1.5.0/docs/api/java/text/](http://java.sun.com/j2se/1.5.0/docs/api/java/text/SimpleDateFormat.html) [SimpleDateFormat.html](http://java.sun.com/j2se/1.5.0/docs/api/java/text/SimpleDateFormat.html).

## <span id="page-8-1"></span>**2.14 A cosa serve la funzione Rispondi alla chiamata?**

La stessa cosa del comando HylaFAX faxanswer: comunica al server HylaFAX di provare a rispondere alla chiamata sul modem indicato anche se normalmente quel modem ignora le chiamate in ingresso. Questo può essere utile a scopo di test o per piccole installazioni dove un modem condivide la linea con un normale telefono.

## <span id="page-8-2"></span>**3 Problemi noti**

#### <span id="page-8-3"></span>**3.1 Ho creato una copertina HTML, ma la formattazione in YajHFC appare errata!**

YajHFC utilizza il supporto HTML integrato in Java (HTMLEditorKit / HTMLDocument) per convertire HTML in PostScript. Tuttavia questo supporto è abbastanza limitato; supporta solo HTML 3.2. Questo significa che layout complessi spesso non sono resi correttamente in YajHFC. Per ottenere il layout desiderato, ci sono sostanzialmente le seguenti alternative:

- Fai varie prove e tentativi fino a quando il layout si presenta bene (il pulsate anteprima nella finestra di invio fax mostra il layout dell'HTML convertito).
- Utilizza un editor HTML come Ekit (<http://www.hexidec.com/ekit.php>) che utilizzi anch'esso il supporto HTML di Java, in modo che lo stesso HTML sarà reso in modo simile in YajHFC.
- Utilizza un diverso formato per la copertina (come XSL:FO o ODT con il plugin FOP).

## <span id="page-8-4"></span>**3.2 Quando cerco di visualizzare i fax inviati ricevo sempre un errore che dice File format PCL not supported, anche se tutti i documenti sono PostScript/PDF.**

Controlla che Corregge problema in gestione file PCL sia spuntato tra le Opzioni e riprova. Alcune versioni di HylaFAX riportano erroneamente "PCL" come tipo file per tutti i documenti associati ad un fax. Se tale impostazione è spuntata, YajHFC tenta di rilevare il tipo file se esso viene riportato come PCL (normalmente funziona molto bene).

## <span id="page-8-5"></span>**3.3 Ricevo spesso un errore quando sto inviando due o più fax consecutivamente. Che posso fare?**

Alcune versioni di HylaFAX paiono avere problemi quando più di un fax è accodato in un'unica sessione. Per evitare il problema, vai nella sezione Server nella finestra Opzioni, spunta Crea una nuova sessione per ogni azione e verifica se il problema persiste. Se il problema *non* si risolve, segnalami il bug con una e-mail.

## <span id="page-8-6"></span>**3.4 YajHFC sotto Windows alcune volte salva la sua configurazione in C:\.yajhfc invece di C:\Documents and Settings\USERNAME\.yajhfc**

Di default YajHFC salva le sue informazioni di configurazione nella sotto-directory .yajhfc della directory restituita dalla proprietà di sistema JAVA user.home. A volte alcune versioni di Java sembrano non impostare tale proprietà in modo corretto causando il problema appena descritto.

Come soluzione, puoi impostare tale proprietà in modo esplicito all'avvio di YajHFC utilizzando il parametro da riga di comando java -D, per esempio:

java -Duser.home=%USERPROFILE% -jar C:\Programmi\yajhfc.jar

## <span id="page-9-0"></span>**3.5 L'icona nell'area di notifica non viene evidenziata!**

A partire dalla versione 0.4.0 YajHFC supporta l'icona nell'area di notifica che viene evidenziata se si usa YajHFC con Java 1.6 ("Java 6"). Se si usa Java 1.5 ("Java 5"), l'icona nell'area di notifica non è supportata.

Accertati quindi di avere installato Java 1.6. Se sei assolutamente certo di aver installato Java 1.6 e l'icona nell'area di notifica non viene evidenziata, segnalami il bug con una e-mail.

## <span id="page-9-1"></span>**4 Varie**

## <span id="page-9-2"></span>**4.1 Perché le password sono salvate in chiaro? (prima di 0.4)**

Detto semplicemente: perché non c'è alcun metodo che sia molto migliore.

YajHFC potrebbe codificare/"criptare" le password in qualche modo prima di salvarle, ma se lo facesse, potresti sempre controllare il codice sorgente per scoprire come decriptarle (anche se il codice sorgente di YajHFC fosse proprietario potresti sempre disassemblarlo o fare vari esperimenti per scoprirlo).

L'unico metodo sicuro sarebbe di richiedere una master password ogni volta che avvii YajHFC, ma secondo me questo non porterebbe ad un miglioramento rispetto all'immettere la "vera" password.

A causa delle molte richieste le password sono offuscate usando un semplice algoritmo nelle versioni 0.4.0 e superiori. Quanto detto sopra è comunque sempre vero, cioè una volta che si legge il codice sorgente la password può essere decriptata facilmente.

#### <span id="page-9-3"></span>**4.2 Perché hai scelto un nome così stupido?**

YajHFC è iniziato come un progetto di test per Java e la libreria qnu.hylafax e quindi non aveva un "bel" nome. Dopo averci lavorato per un po', ho notato che era diventato effettivamente utilizzabile, quindi ho deciso di dargli un nome. Dato che in quel periodo stavo anche facendo esperimenti con il programma yast di SuSE e sapevo che c'erano/ci sono già in giro molti altri client java per HylaFAX, l'ho semplicemente chiamato "yet another Java HylaFAX client".